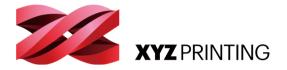

# 3DPRINTER ENG

# QUICK GUIDE

Thank you for purchasing da Vinci nano 3D printer. (Hereinafter referred to as da Vinci nano. )This product is a small and portable 3D printer, you can use da Vinci nano to take your imagination to a new level and bring any idea to life.

Before you start printing, please read this manual to learn how to use da Vinci nano correctly. This manual describes da Vinci nano safety instructions, operating instructions, maintenance information and application tips. For the latest information of da Vinci nano 3D printer, you can contact your local Authorized Distributors or refer to the official website of XYZprinting. (http:// www.xyzprinting.com).

#### Table of Contents

- 2 Product Overview
- 3 Printer Setup
- 6 Software Setup
- 7 Software Functional Descriptions

da Vinci nano

- 9 Maintenance
- 10 Troubleshooting

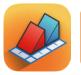

XYZmaker is a software that is used to operate the da Vinci nano and prepare 3D models for printing. Download XYZmaker from http://xyzptr.com/go2nano and install it on your computer. First time installation requires an Internet connection.

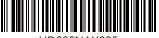

HD23FNAX085

# Product Overview

### **Product Details**

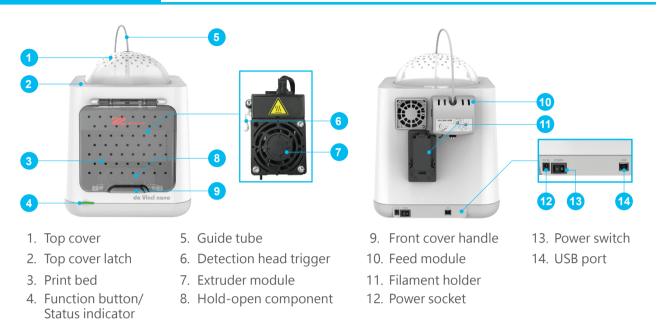

#### Specification

| Print Technology | Fuse Filament Fabrication (FFF)         | Weight            | 4.5kg           |
|------------------|-----------------------------------------|-------------------|-----------------|
| Dimensions       | 378*280*355 mm                          | Print Dimension   | 120*120*120 mm  |
| Print Resolution | 0.1-0.4 mm                              | Nozzle Diameter   | 0.4 mm          |
| Print Material   | PLA                                     | Filament Diameter | 1.75 mm         |
| Print Software   | XYZmaker                                | File Format       | .3w/ .stl/ .3mf |
| Operating System | Microsoft Windows 7 +<br>Mac OSX 10.9 + | Connectivity      | USB cord 2.0    |

#### Button and Indicator light

| Button and multator light |                                                                                                    |                                                               |  |  |  |
|---------------------------|----------------------------------------------------------------------------------------------------|---------------------------------------------------------------|--|--|--|
| Indicator signals         | Status                                                                                             | Action                                                        |  |  |  |
| Solid green               | Standby/Ready to print                                                                             | -                                                             |  |  |  |
| Flashing green            | Receiving data -                                                                                   |                                                               |  |  |  |
| Solid red                 | General error Press the button to return to printing stat<br>to instructions in software to fix. * |                                                               |  |  |  |
| Flashing red              | Critical error Refer to instructions in the software to solv issue or reboot the Nano. *           |                                                               |  |  |  |
|                           | Printing                                                                                           | -                                                             |  |  |  |
| Solid orange              | Pause the print                                                                                    | To pause the print, press the button once.                    |  |  |  |
| Solid Ordinge             | Cancel the print                                                                                   | To cancel the print, press and hold the button for 5 seconds. |  |  |  |
| Flashing orange           | Paused                                                                                             | -                                                             |  |  |  |
|                           | Resume the print                                                                                   | To resume the print, press the button once.                   |  |  |  |
| Pulsing orange            | Job complete (printing complete / printing cancellation complete)                                  | To return to stand-by mode, press the button once.            |  |  |  |
|                           |                                                                                                    |                                                               |  |  |  |

\*Please refer to "XYZmaker" software screen to solve the problem.

# **Printer Setup**

#### **Accessory Checklist**

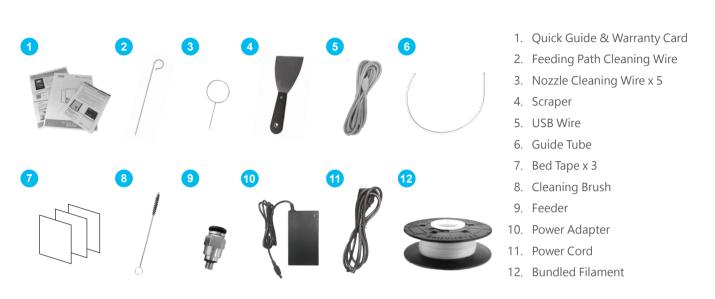

#### Unpacking

Keep original packaging materials in case you need to send your unit back for repair during the warranty period.

If other packing materials are used instead, the printer may become damaged during transportation. In such a situation, XYZprinting reserves the right to charge a repair fee.

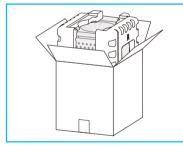

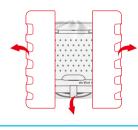

- 01 Take out the accessories, top cover and printer.
- 02 Remove the styrofoam packing material on sides and the plastic bag.
- 03 Remove the fixed tape from the printer bottom and take out the filament.

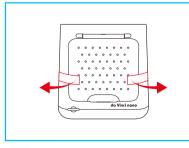

04 Remove the fixed tape on front cover sides.

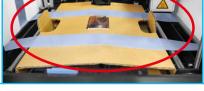

05 Remove the fixed tape on the extruder module and print bed packaging.

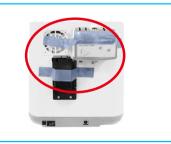

06 Remove the fixed tape on the filament spool holder and the feed module.

# **Printer Setup**

### Install the Guide Tube and Extruder Module

WARNING: Hazardous Moving Parts. Keep Fingers and Other Body Parts Away.

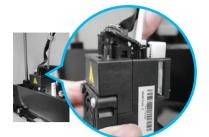

01 Insert guide tube into the extruder module port.

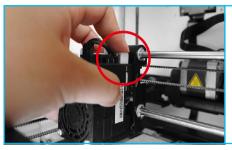

O2 Press the white button and align the extruder module with the bracket. Once aligned, release the white button to connect the extruder module with the bracket.

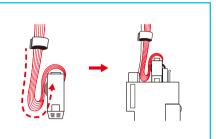

O3 Follow the illustration to bend the flat cable.

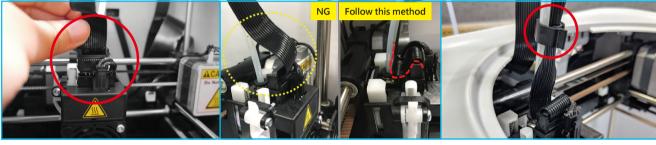

- 04 Connect the flat cable to the extruder module. (Be sure to insert the flat cable in the right direction.
- 05 The flat cable is bending for printing smoothly purpose, please do not adjust.
- 06 Use the cramp ring to hold the filament guide tube and flat cable. (Place the cramp ring on the flat cable marker.)

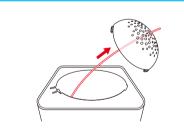

- 07 Feed the guide tube through the top cover.
- 08 Attach the top cover to the machine.

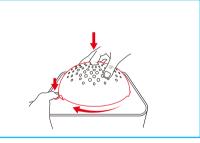

09 Direct the bottom locking catches toward their slots then press the latch to rotate clockwise.

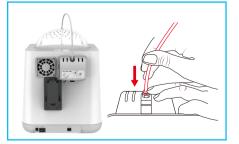

10 Ensure that the guide tube has been tightly inserted into the feed module port.

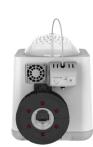

To load the filament, refer to the [Software Setup] section.

# **Printer Setup**

#### **Installing the Filament**

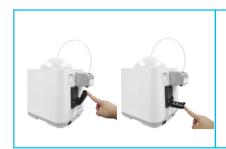

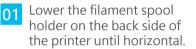

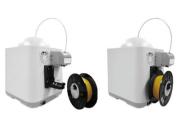

02 Place the assembled filament spool (with the spool ring) on the spool holder.

#### Note

- The filament will load better when the tip of the filament is cut at a 45° angle.
- When the printer is not in use, raise the filament spool.

#### Replace the New Filament Spool

\*If you have just unboxed the da Vinci nano, the sensor chip should already be loaded.

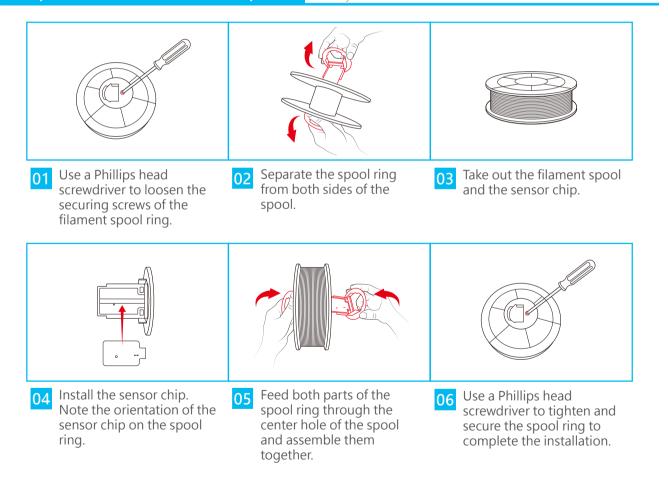

## Software Setup

Open up XYZmaker and click

File > Print > da Vinci Printer.

01

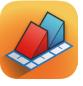

XYZmaker is a software that is used to operate the da Vinci nano and prepare 3D models for printing. Download XYZmaker from http://xyzptr.com/go2nano and install it on your computer.

First time installation requires an Internet connection.

#### Printing

- \* For better printing results, we recommend that you calibrate before printing.
- settings and prepare your printer. File Edit View Plugin Help Co New File Ctrl+N Open Ctrl+O Open Recent Ctrl+S Save Save As Add Item Print . da Vinci Printer Login Exit Ctrl+O

Load Filament

This will display a print screen that lets you set print

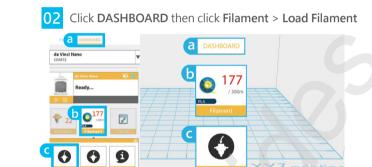

Follow the on-screen instructions to install the 03 filament.

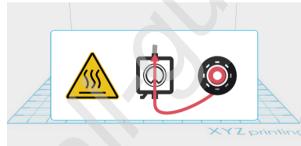

Take the tip of the filament and insert it into the 04 feeding hole. The printer will start to load the filament automatically.

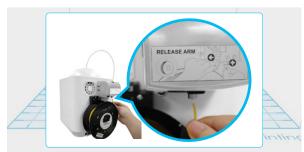

Click File > Open. Import your favorite 3D files. Click 01 on the object to adjust the size you need.

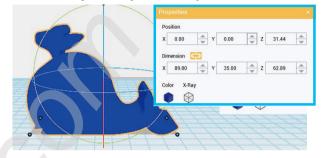

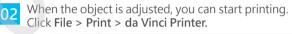

| File | Edit     | View | Plugin | Help             |  |
|------|----------|------|--------|------------------|--|
| Co   | New File |      | Ctrl+N |                  |  |
|      | Open     |      | Ctrl+O |                  |  |
|      | Open Re  | cent | ÷      |                  |  |
|      | Save     |      | Ctrl+S |                  |  |
|      | Save As  |      | ÷      |                  |  |
|      | Add Item | n    |        |                  |  |
|      | Print    |      | ÷      | da Vinci Printer |  |
|      | Login    |      |        |                  |  |
| 34   | Exit     |      | Ctrl+Q |                  |  |

When you're done adjusting the print parameters 03 you need, click PREPARE.

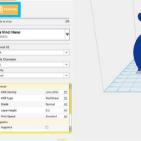

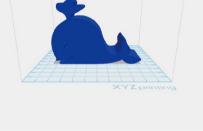

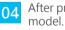

Note

After preparing, please check if the object is a complete model. After the confirmation, click PRINT.

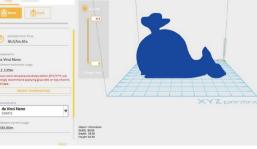

- When the printer starts printing, you can monitor the status by clicking DASHBOARD.
- The recommended operating temperature is 15°C ~ 32°C (59 °F ~ 90 °F). If the room temperature is above this, please open the front cover to maintain print quality.
- · After the print is finished, the object may be removed with a scraper.
- When using different types of filament, we recommend changing the extruder module.

# **Software Functional Descriptions**

#### **Interface Introduction**

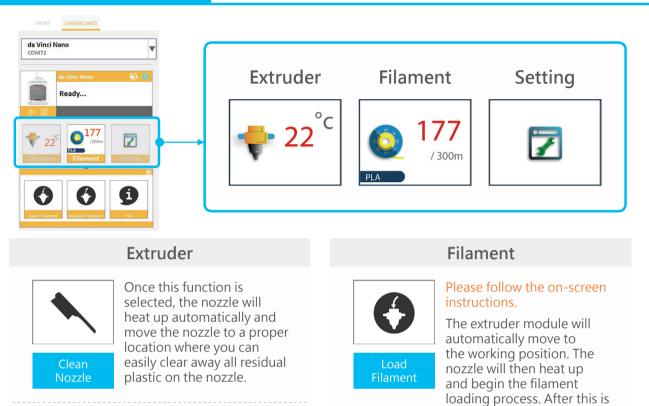

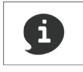

The extruder module information, including Temperature, Nozzle Diameter, Total Print Time, and Serial Number.

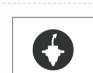

# Please follow the on-screen instructions.

complete, verify that plastic has been extruded. If not,

please repeat the filament

loading process.

The printing module will automatically move to the working position. The nozzle will then heat up and begin the filament unloading process.

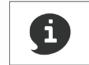

Information related to filament use.

Info

# **Software Functional Descriptions**

#### **Interface Introduction**

#### Setting

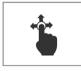

Jog Mode

Manually adjust the movement of X/Y/Z Axis for printer maintenance.

- 1. First click on Home Axes. The extruder module will be returned to the initial axis position.
  - 2. You may manually enter the adjustment value: Range: 1 to 150; step: 1 mm

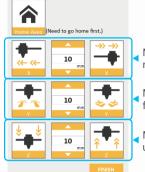

Move extruder module rightwards and leftwards.

Move extruder module forwards and backwards.

Move the print axis (Z-AXIS) upwards and downwards.

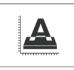

Calibrate

#### Please follow the on-screen instructions.

Print bed calibration may be implemented before the printing process.

Move the extruder module to the lower left corner of the printing area. Please refer to the calibrate instructions provided by the software.

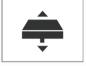

Z-Offset

Z-Offset function will help you to adjust the printing distance between the print bed and extruder module.

Each adjustment has a step of 0.05 mm.

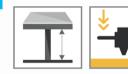

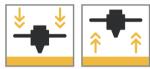

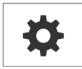

Automatic horizontal calibration

Automatic horizontal calibration may either be ON or OFF. Default: ON.

Others

The software would automatically implement horizontal calibration and compensation accordingly. Printing speed will be improved if automatic horizontal calibration has been switched to OFF. However, this may affect printing quality.

#### Buzzer

Buzzer may either be ON or OFF. Default: ON. When the buzzer is turned on, the printer will output an audible signal when a button is pressed, receiving data, print job is finished, or issue is detected.

#### **Restore Default**

Click Restore Default to reset to default setting.

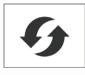

FW upgrade

Please upgrade the latest firmware version for the best printing quality of the printer.

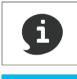

Information related to printer setting.

## Maintenance

#### **Z-offset**

When the printing module has been moved, we recommend that you use z-offset. This function will help you to adjust the printing distance between the print bed and the extruder module.

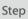

1. Please unload the filament and clean the nozzle before using z-offset.

- 2. Click DASHBOARD > SetUp > Z offset to start z-offset adjustment.
- 3. Adjust Z up or Z down to find the proper distance
- This product is factory tested and adjusted, we suggest you note the default value for z-offset before your adjustment.
  - Suggested distance between nozzle and print bed(including bed tape) is 0.3mm.

#### **Clean the nozzle**

In order to maintain a good printing guality, it is recommended that you clean the nozzle after every 25 hours of printing. Please use the Clean Nozzle function in the software.

#### 1. Switch on the power and click Step DASHBOARD > Extruder > Clean Nozzle.

2. Please clamp the nozzle cleaning wire with needle-nosed pliers to insert it into the head of the nozzle carefully for cleaning.

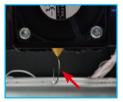

- 3. Lightly press the spring around the feed hole and remove the filament guide tube (don't need to remove the heating cable at the side)
- 4. Insert the Feeding Path Cleaning Wire into the feeding path all the way down and "floss" the inside of the nozzle to pull the residue out.
- 5. After cleaning the feeding path, reinstall the filament guide tube and extruder module.

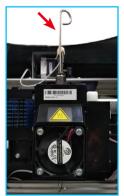

Nozzle Cleaning Wire Tool

Feeding Path Cleaning Wire

#### you have print adhesion problems, you may need to re-level the print bed. 1. Switch on the power and activate the Step

**Calibrate** function in XY7maker.

**Print bed calibration** 

best condition before leaving the factory. After long

Print bed level will affect the 3D printing quality, XYZprinting's 3D Printer has been adjusted to the

periods of use, the print bed level may change. If

2. Please follow the on-screen instructions.

#### Clean the filament feed module

After long periods of use, the automatic feed system may inconsistently extrude filament, due to a buildup of residual plastic in the feed module. The printer filament feed module should be cleaned if this happens or after cleaning the nozzle.

- Step
- 1. Open the feed module cover.
  - 2. Clean the gears by using a gear cleaning brush.

Tool Cleaning Brush O-

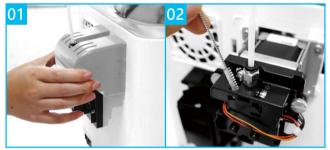

Please switch off the power before cleaning the filament feed module.

9

# Troubleshooting

| Error<br>Code<br>No. | Software interface                                                                                                    | Action                                                                                                    |  |  |
|----------------------|----------------------------------------------------------------------------------------------------|----------------------------------------------------------------------------------------------------|--|--|
| 0007<br>0008         | Spool 1 Error. Please remove spool and install again.<br>If errors persists, please contact service center for<br>support.                                                                        | Reinstall or replace the filament cartridge.                                                                                                    |  |  |
| 0011<br>0014         | Heating Error. Please turn off the printer and contact service center for support.                                                                                                    | Check whether the connections are connected properly and restart as required.                                                                      |  |  |
| 0016                 | Spool 1 not installed properly. Please reinstall spool<br>1 ([Unload Filament] then [Load Filament]) on your<br>printer. If error persists, please contact service center<br>for further support. | Reinstall the filament cartridge.                                                                                                    |  |  |
| 0028                 | Spool 1 can not be found. Please install one.                                                                                                    | Reload or replace the filament.                                                                                                    |  |  |
| 0029                 | There is no filament left in spool 1. Please replace spool 1 before printing.                                                                                                    | Replace filament immediately.                                                                                                    |  |  |
| 0030                 | Printer motor Error(X-Axis). If error persists, please contact service center for support.                                                                                                    |                                                                                                    |  |  |
| 0031                 | Printer motor Error(Y-Axis). If error persists, please contact service center for support.                                                                                                    | Check motor/sensor connections. Check sensor position.                                                                                             |  |  |
| 0032                 | Printer motor Error(Z-Axis). If errors exist, please contact service center for support.                                                                                                    |                                                                                                    |  |  |
| 0050                 | Memory error, please contact service center for support.                                                                                                    | Reboot the printer.                                                                                                    |  |  |
| 0051                 | Flash ram cannot be read/written.                                                                                                    |                                                                                                    |  |  |
| 0052                 | Memory in the extruder cannot be read/written.                                                                                                    | Replace the nozzle.                                                                                                    |  |  |
| 0201                 | Computer and printer connection issues.                                                                                                    | Re-connect the computer with the printer. Alternatively,<br>you may use hot plugging of the USB cable to connect the<br>computer with the printer. |  |  |